# WL100 User Manual

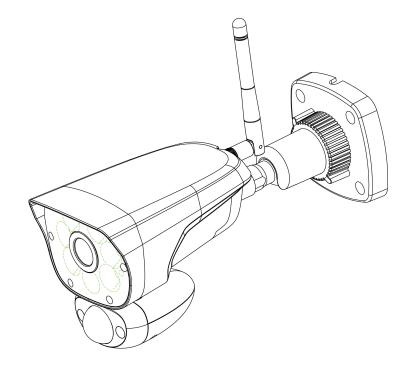

## **HD Wi-Fi Camera with LED Light**

## What's in the box?

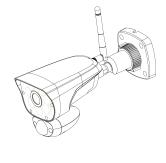

WL100 Camera

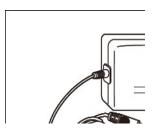

Power adaptor

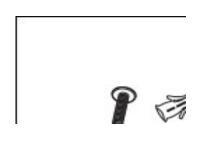

**Mounting Hardware** 

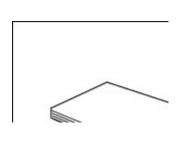

**User manual** 

## **Camera Overview**

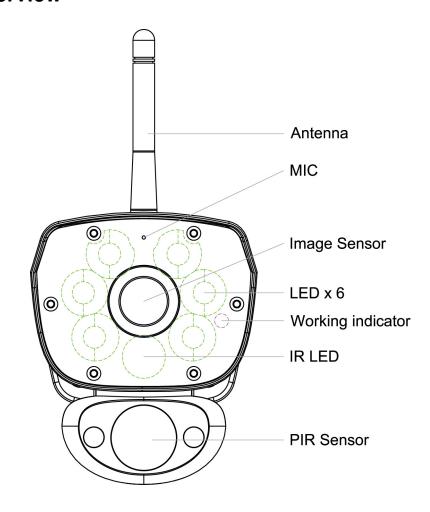

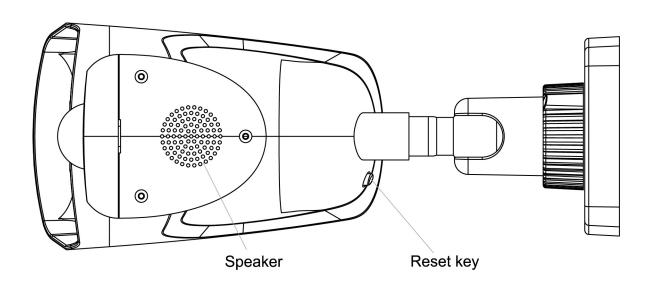

## **Getting Started**

1. Go to App store or Google Play Store to download and install **TuyaSmart** on your smart phone, and register your account per instruction step by step from App.

#### 2. Install and set up the camera

- a. Go to your phone WiFi Settings, and connect your phone to the router which you want to register WL100 to via 2.4G, do not connect the router through 5G
- b. Open TuyaSmart, touch "Add Device" at the bottom, select "Security & Sensor" from the left category, and then select "Smart Camera"

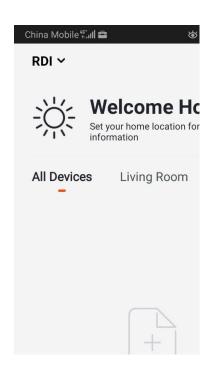

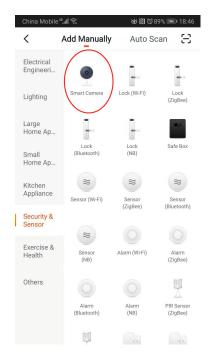

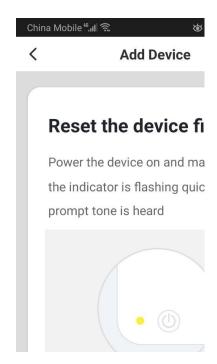

Power on your WL100 camera, there will be an audible alert (a short music) and then the indication LED (working indicator) will be fast flash and with "du-du" sound about every 17 seconds, (if the camera LED is not in fast flash and no "du-du", pls reset the camera by pushing and hold the reset key at the rear of the camera for 5 second).

Go to the next step, input your home router WiFi password, create a QR code, let camera scan the QR code, once you hear an audible sound (du---), means the camera scan QR code successfully, after a while APP shows connect successfully and the camera indication LED will change to solid green, means camera connected to router successfully.

NOW YOU CAN USE YOUR SMART PHONE TO CONNET TO YOUR CAMERA, WATCH LIVE VIEW, PLAYBACK, TWO WAY TALK ETC. FREELY

### Live View:

In camera list,

Touch the icon <sup>⊚</sup>, you can get multi camera view in one page.

Touch each camera in the list, you can get single camera view.

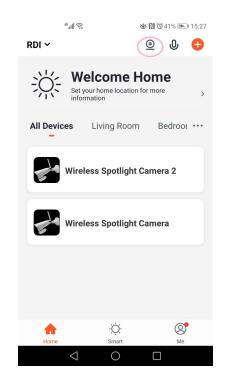

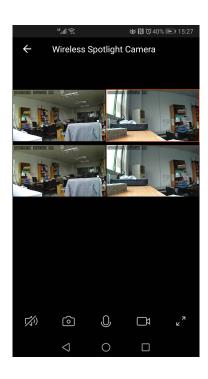

## In single camera view

\_\_Touch this icon, you can activate audio or turn off audio.

Touch this icon, you can change the live view resolution between HD and SD

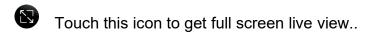

Touch this icon to get a snapshot for the live view, store in your cell phone.

Touch this icon to record current live view into your cell phone.

Touch this icon to talk to camera from your cell phone, you can go to \[ \basic settings\talk mode to select one way or two-way (full duplex) talk.

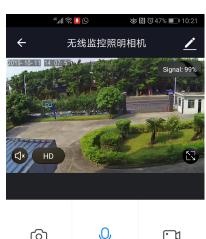

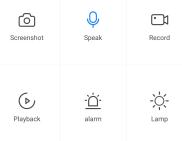

Touch the icon to go into playback page to playback today's recording, you can slide the time bar to select recordings in different time—the grey partial are recordings.

In playback page,

- 1. touch Calendar icon to select other date's recordings.
- 2. Touch the record icon to record the playback video into your cell phone.
- 3. Touch the snapshot icon to get a snapshot doe what you see, store in your cell phone.

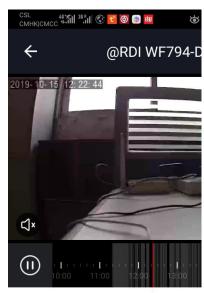

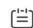

Touch this icon in live view page to go into "Detection Alarm Settings" (explain later).

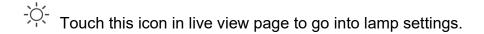

Touch icon to manually turn on/off the white LED

Touch icon  $\widehat{\mathbb{Q}}$  to adjust the dimmer of the white LED

Touch icon to set lighting schedule, touch add, first set the time when the light on and then set the time when the light off.

Touch icon to set if the light will be on or not when motion detected and if on, how long (duration) the light will stay on.

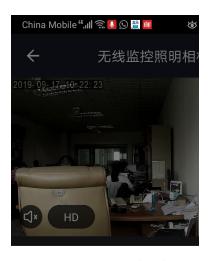

In live view page, scroll down, you will find two more icons

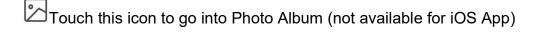

Touch this icon to go into cloud storage playback.

### **Settings**

In Live View, touch this icon to go into settings.

Touch the device name "Wireless Spotlight Camera" you can change the icon, device name and location of your device.

**Device Information (**\(\subseteq\) Device Information)

Touch this, you can check your account, IP Address, Device ID and Device Time Zone

### **Tap-to Run and Automation**

NA for this camera.

Third Party Supported ( Third Party Supported)

Touch Amazon Echo and Google Home to get instruction on how to connect your device to Amazon Echo and Google Home.

# Basic Function Settings ( Basic Function Settings)

Touch this, you can Set Flip Screen on/off and set talk back mode, one-way (push to talk like a walkie-talkie or full duplex two way talk

IR Night Vision ( \( \text{IR Night Vision} \)

Touch this to set IR night vision mode, Auto (only on at night time), Off (always off) or On (always on)

**Detection Alarm Settings (** Detection Alarm Settings)

Touch this to go into submenu

**Motion Detection Alarm**—Set video motion detection on/off

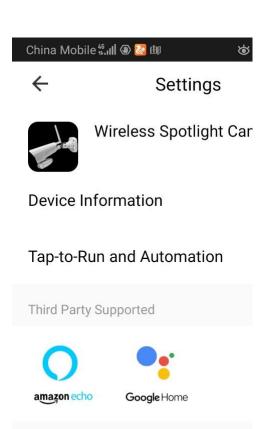

**Basic Settings** 

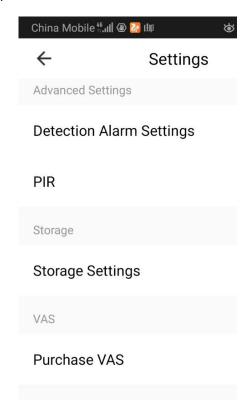

**Alarm Sensitivity Level**—Set Video motion detection sensitivity—High/Medium/Low

**Activity Area**—Turn on/off the activity area, only turn on then you can set the following

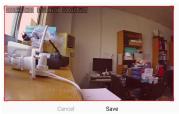

**Surveillance Area Settings**—Touch this to set the activity area, drag the corner to adjust the area, touch the center to move the area, once finalized, touch save.

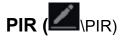

Touch this to set PIR (heat motion detection) sensitivity, High, Medium, Low and Off

Pls note if both PIR and Motion Detection Alarm are on, the device will be in smart detection mode, means only if both PIR detects motion (heat change) and image sensor detects video change (VMD), camera will consider there is movement and trigger recording or turn on the light (at night time). VMD or PIR can work independently if only one of them is on

### Storage Settings (include Record setting)

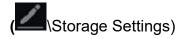

Touch this to go into Storage Settings, you can check the SD card capacity, total, used

**Local Recording**—Turn on/off local recording (into SD card)

Mute Recording—Set to record audio or not.

**Recording Mode**—Set different recording mode, Event Recording or Non-Stop recording.

Schedule—Schedule recording is for local recording only. Before setting, you need to decide if you want non-stop recording or only motion recording in the schedule you set: Enable the local recording, select recording mode (non-stop or event recording) Add schedule recording: Touch Add, select w

China Mobile 46, all Solution

Storage Settings

Total Capacity

Used

Remaining Capacity

Storage Settings

Local Recording

Mute Recording

Desording Made

**recording)** Add schedule recording: Touch Add, select what time to start recording first and then select what time to stop recording.

**Format**—Format SD card, all the data will be deleted if you confirm.

# Purchase VAS (Purchase VAS)

Touch this to go into cloud recording service page, following the instruction to select service and pay for it, once you purchased could storage service, you will get 10 seconds recording for events and you can play back from your smartphone.

# Share Device (Share Device)

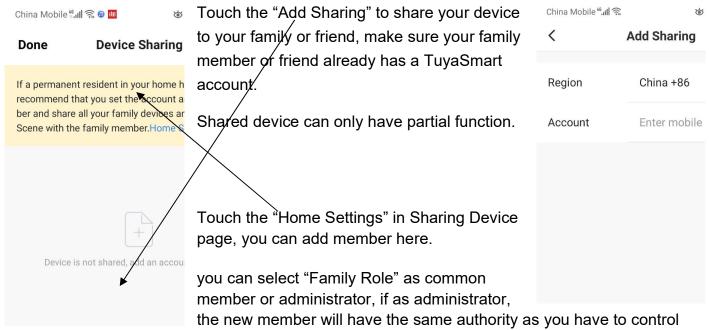

8

the device

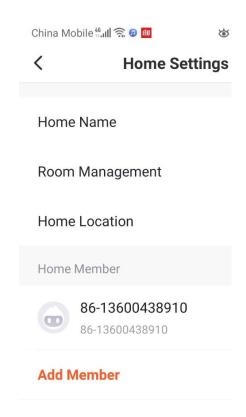

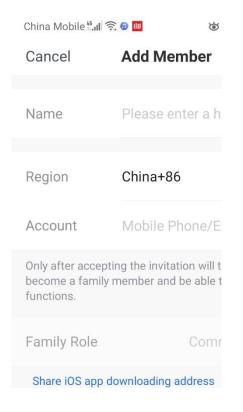

### **Setup push notification**

In main page (right side), touch "Me" at bottom right, and then settings to go into "Notification Settings"

You can get the following three different notifications, Alarm, Home and Bulletin, you can find all related notifications from Message Center

**Alarm**, this is for camera related, like motion detected alert, offline notification; if this is on, you can set up "Do not Disturb Schedule" for specific device

**Home**, This is for your account related, like you shared device to somebody else, somebody shared device to you etc.

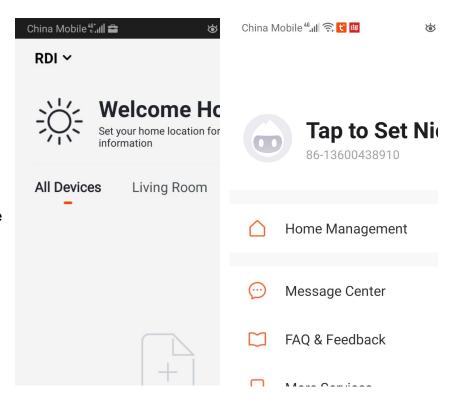

**Bulletin**, this is for account safety related like the same account logged in other phone, and some info from App developer

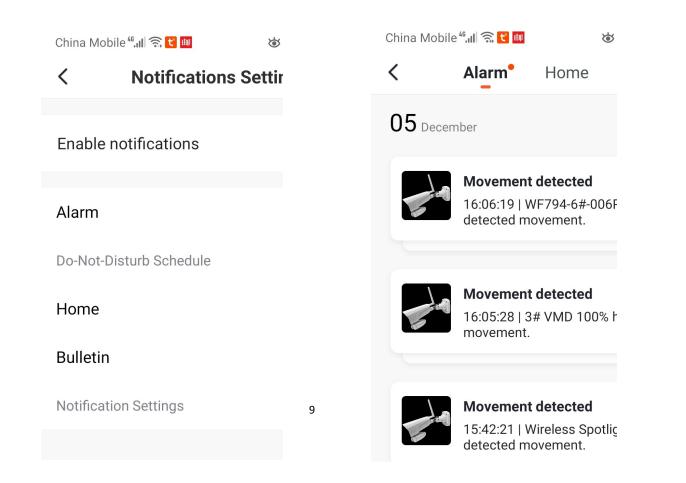

## How to change your account password.

If you want to change your account password, in the device list, pls go to Me\Settings\Logout\Log in with Existing account\forgot password, input your account (e-mail address or cell phone No.), touch "Get Verification Code), after input the verification code, you can input your new password.

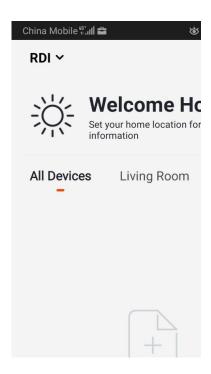

#### **FCC Statement**

This equipment has been tested and found to comply with the limits for a Class B digital device, pursuant to part 15 of the FCC rules. These limits are designed to provide reasonable protection against harmful interference in a residential installation. This equipment generates, uses and can radiate radio frequency energy and, if not installed and used in accordance with the instructions, may cause harmful interference to radio communications. However, there is no guarantee that interference will not occur in a particular installation. If this equipment does cause harmful interference to radio or television reception, which can be determined by turning the equipment off and on, the user is encouraged to try to correct the interference by one or more of the following measures:

- -Reorient or relocate the receiving antenna.
- -Increase the separation between the equipment and receiver.
- -Connect the equipment into an outlet on a circuit different from that to which the receiver is connected.
- -Consult the dealer or an experienced radio/TV technician for help.

Responsible for compliance could void the user's authority to operate this equipment. (Example- use only shielded interface cables when connecting to computer or peripheral devices).

Any Changes or modifications not expressly approved by the party responsible for compliance could void the user's authority to operate the equipment.

This equipment complies with Part 15 of the FCC Rules. Operation is subject to the following two conditions:

- (1) This device may not cause harmful interference, and
- (2) This device must accept any interference received, including interference that may cause undesired operation.

#### FCC Radiation Exposure Statement:

The equipment complies with FCC Radiation exposure limits set forth for uncontrolled environment. This equipment should be installed and operated with minimum distance 20cm between the radiator and your body.